**TOTVS** 

#### **Cálculo Automático de Frete**

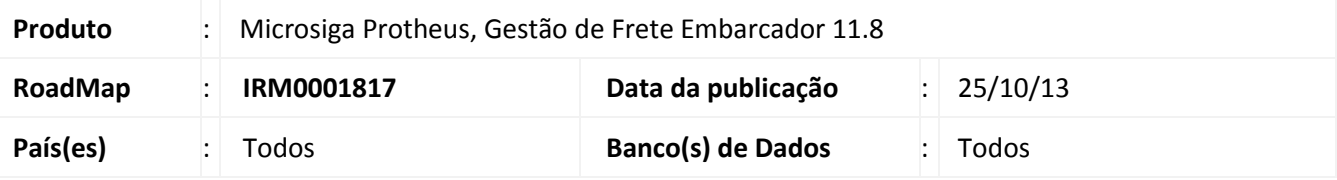

## Importante

Esta melhoria depende de execução do update de base **U\_GFE11I16**, conforme **Procedimentos para Implementação**.

Melhoria na qual foi disponibilizado opção que permita ao sistema calcular automaticamente documentos de carga sem a necessidade de intervenção do usuário.

Esta rotina cria automaticamente romaneios de carga ou associa romaneios existentes ao documento pelo número de carregamento, possibilitando o cálculo.

Será possível visualizar os documentos que possuam o cálculo não efetuado por intermédio da rotina **Sumário de Pendências**.

Esta opção visa eliminar uma diferença funcional entre o sistema atual (TOTVSGFE) e sua versão anterior (Datasul TMS 4.01) no qual a funcionalidade aqui implementada já estava disponível.

Além desta, foram adicionadas opções de liberação automática para Romaneios de Carga Vinculados a um documento pelo Tipo de Operação e Entrega automática para Documentos de Carga pelo Tipo de Documento que sejam de entrada. No Tipo de Documento de Carga, foi adicionada a opção de bloquear ou não a emissão de préfatura.

Essas opções são verificadas nas inclusões e alterações dos documentos, alteração da situação para liberado ou nas integrações com outros ERP.

Em nenhuma das opções poderão ocorrer mensagens informativas ou impeditivas durante a operação de cálculo automático, sendo necessário que o usuário verifique a situação do cálculo do documento posteriormente. Para viabilizar essa melhoria, é necessário aplicar o pacote de atualizações (*Patch*) deste chamado.

 $\odot$ 

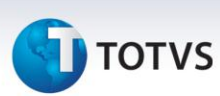

#### **Procedimento para Implementação**

O sistema é atualizado logo após a aplicação do pacote de atualizações (*Patch*) deste chamado.

## Importante

Antes de executar o compatibilizador **U\_GFE11I16** é imprescindível:

- a) Realizar o backup da base de dados do produto que será executado o compatibilizador (diretório "\PROTHEUS11\_DATA\DATA") e dos dicionários de dados "SXs" (diretório "\PROTHEUS11\_DATA\ SYSTEM").
- b) Os diretórios acima mencionados correspondem à **instalação padrão** do Protheus, portanto, devem ser alterados conforme o produto instalado na empresa.
- c) Essa rotina deve ser executada em **modo exclusivo**, ou seja, nenhum usuário deve estar utilizando o sistema.
- d) Se os dicionários de dados possuírem índices personalizados (criados pelo usuário), antes de executar o compatibilizador, certifique-se de que estão identificados pelo *nickname*. Caso o compatibilizador necessite criar índices, irá adicioná-los a partir da ordem original instalada pelo Protheus, o que poderá sobrescrever índices personalizados, caso não estejam identificados pelo *nickname*.
- e) O compatibilizador deve ser executado com a **Integridade Referencial desativada\***.

# Atenção

**O procedimento a seguir deve ser realizado por um profissional qualificado como Administrador de Banco de Dados (DBA) ou equivalente!** 

**A ativação indevida da Integridade Referencial pode alterar drasticamente o relacionamento entre tabelas no banco de dados. Portanto, antes de utilizá-la, observe atentamente os procedimentos a seguir:**

- i. No **Configurador (SIGACFG)**, veja **se a empresa utiliza** Integridade Referencial, selecionando a opção **Integridade/Verificação (APCFG60A)**.
- ii. Se **não há** Integridade Referencial **ativa**, são relacionadas em uma nova janela todas as empresas e filiais cadastradas para o sistema e nenhuma delas estará selecionada. Neste caso, **E SOMENTE NESTE, não é necessário** qualquer outro procedimento de **ativação ou desativação** de integridade, basta finalizar a verificação e aplicar normalmente o compatibilizador, conforme instruções.
- iii. **Se há** Integridade Referencial **ativa** em **todas as empresas e filiais**, é exibida uma mensagem na janela **Verificação de relacionamento entre tabelas**. Confirme a mensagem para que a verificação seja concluída, **ou**;
- iv. **Se há** Integridade Referencial **ativa** em **uma ou mais empresas**, que não na sua totalidade, são relacionadas em uma nova janela todas as empresas e filiais cadastradas para o sistema

2

# **TOTVS**

e, somente, a(s) que possui(em) integridade está(arão) selecionada(s). Anote qual(is) empresa(s) e/ou filial(is) possui(em) a integridade ativada e reserve esta anotação para posterior consulta na reativação (ou ainda, contate nosso Help Desk Framework para informações quanto a um arquivo que contém essa informação).

- v. Nestes casos descritos nos itens **"iii"** ou **"iv", E SOMENTE NESTES CASOS**, é necessário **desativar** tal integridade, selecionando a opção **Integridade/ Desativar (APCFG60D)**.
- vi. Quando desativada a Integridade Referencial, execute o compatibilizador, conforme instruções.
- vii. Aplicado o compatibilizador, a Integridade Referencial deve ser reativada, **SE E SOMENTE SE tiver sido desativada**, através da opção **Integridade/Ativar (APCFG60)**. Para isso, tenha em mãos as informações da(s) empresa(s) e/ou filial(is) que possuía(m) ativação da integridade, selecione-a(s) novamente e confirme a ativação.

#### **Contate o Help Desk Framework EM CASO DE DÚVIDAS!**

1. Em **Microsiga Protheus TOTVS Smart Client** (se versão 10) ou **ByYou Smart Client** (se versão 11), digite **U\_GFE11I16** no campo Programa Inicial.

#### Importante

Para a correta atualização do dicionário de dados, certifique-se que a data do compatibilizador seja igual ou superior a 27/05/2013.

- 2. Clique em **OK** para continuar.
- 3. Após a confirmação é exibida uma tela para a seleção da empresa em que o dicionário de dados será modificado ou é apresentada a janela para seleção do compatibilizador. Selecione o programa **U\_GFE11I16**
- 4. Ao confirmar é exibida uma mensagem de advertência sobre o backup e a necessidade de sua execução em **modo exclusivo**.
- 5. Clique em Sim para iniciar o processamento. O primeiro passo da execução é a preparação dos arquivos. É apresentada uma mensagem explicativa na tela.
- 6. Em seguida, é exibida a janela **Atualização concluída** com o histórico (log) de todas as atualizações processadas. Nesse log de atualização, são apresentados somente os campos atualizados pelo programa. O compatibilizador cria os campos que ainda não existem no dicionário de dados.
- 7. Clique em **Gravar** para salvar o histórico (*log*) apresentado.
- 8. Clique em **OK** para encerrar o processamento.

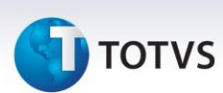

## **Atualizações do compatibilizador**

#### **1. Criação** de **Parâmetros** no arquivo **SX6 – Parâmetros :**

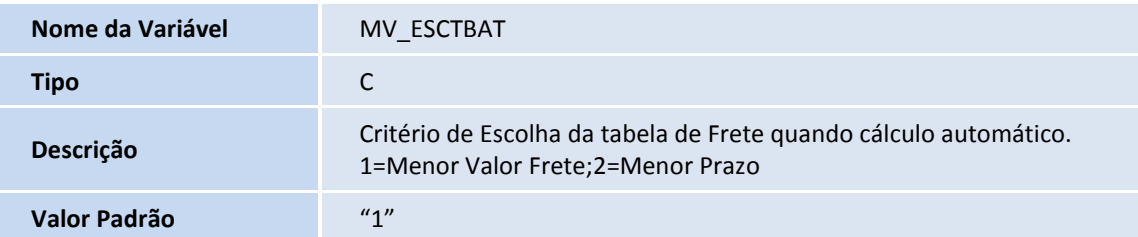

#### **2. Criação** de **Campos** no arquivo **SX3 – Campos:**

Tabela GV5 – Tipos de Documento de Carga:

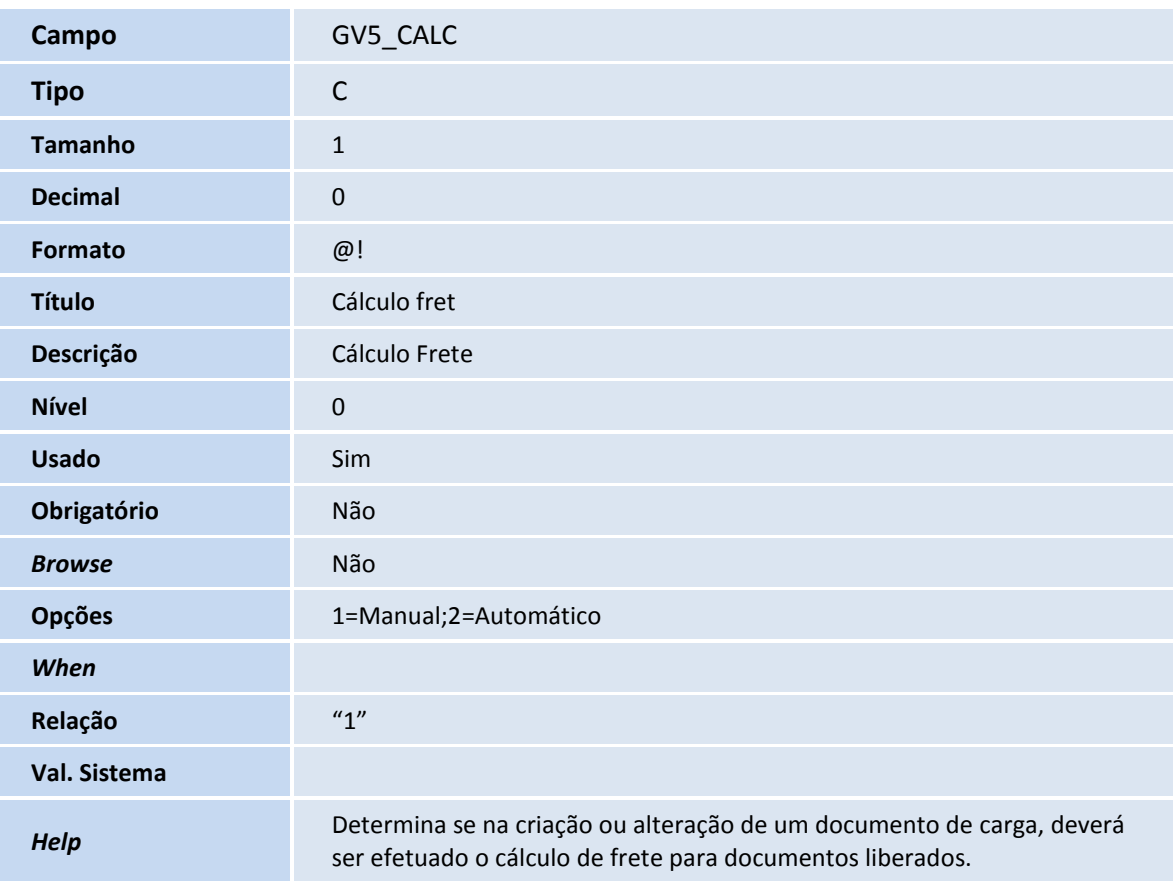

# **D** TOTVS

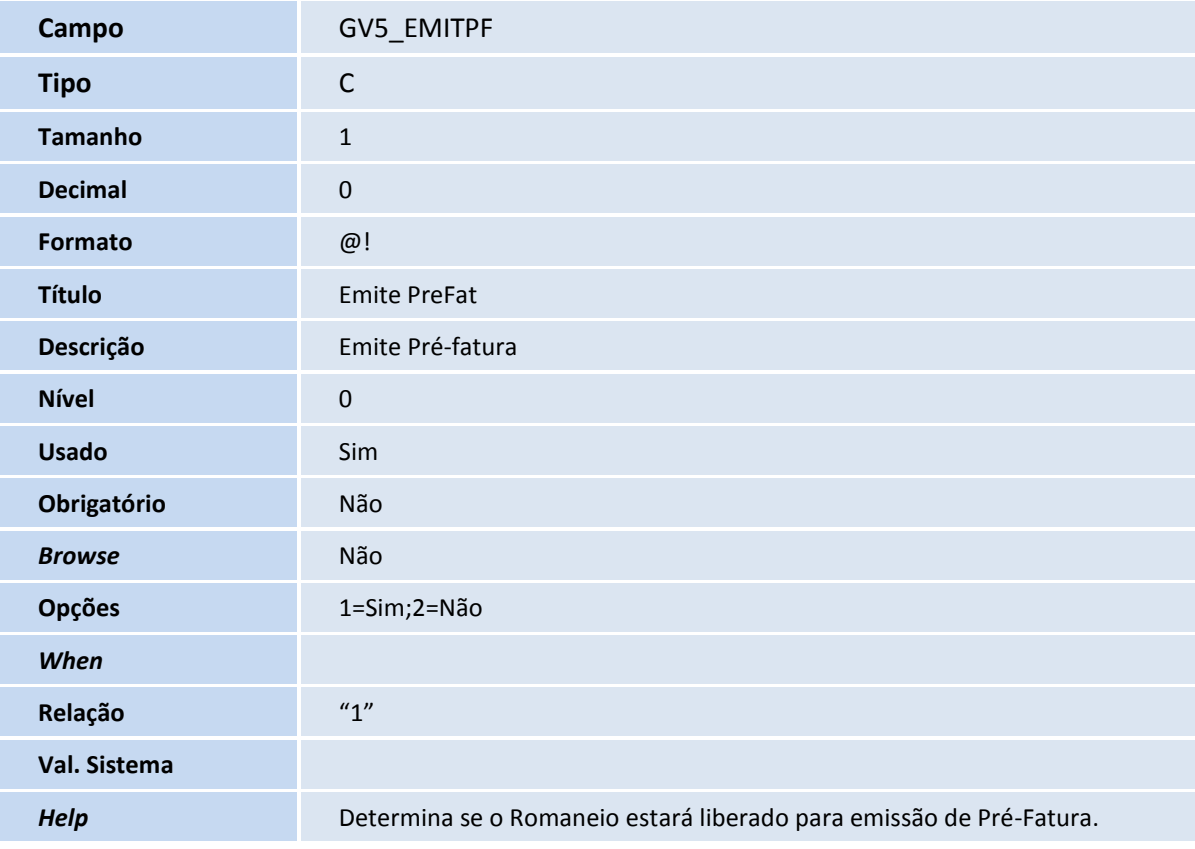

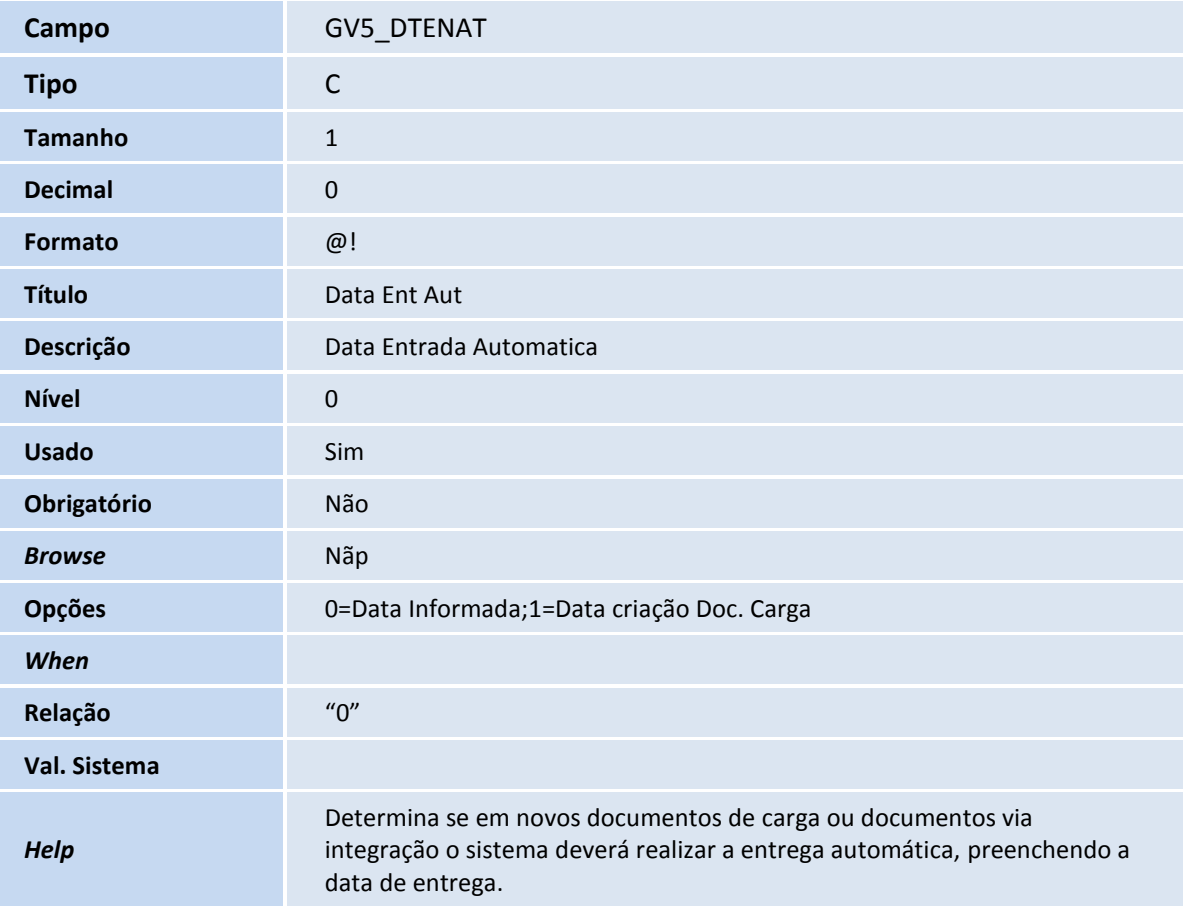

# **D** TOTVS

Tabela GW1 – Documentos de Carga:

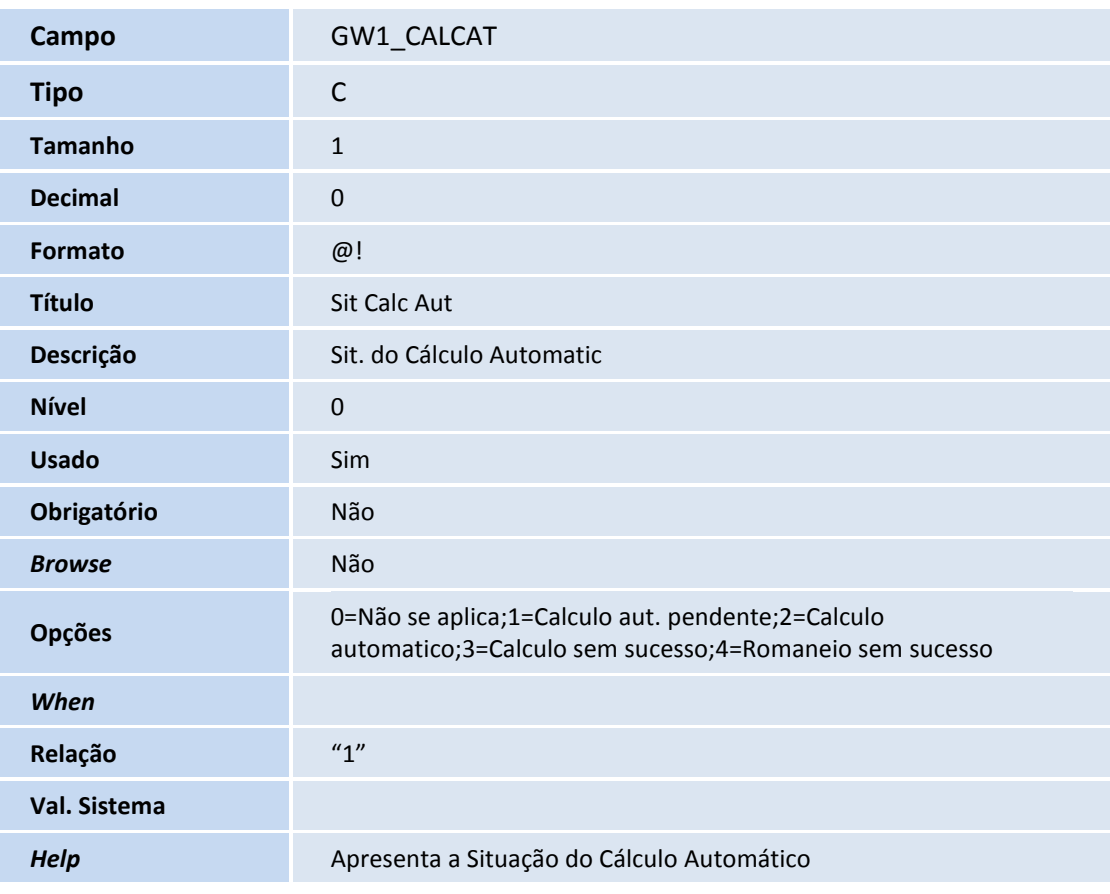

Tabela GV4 – Tipos de Operação:

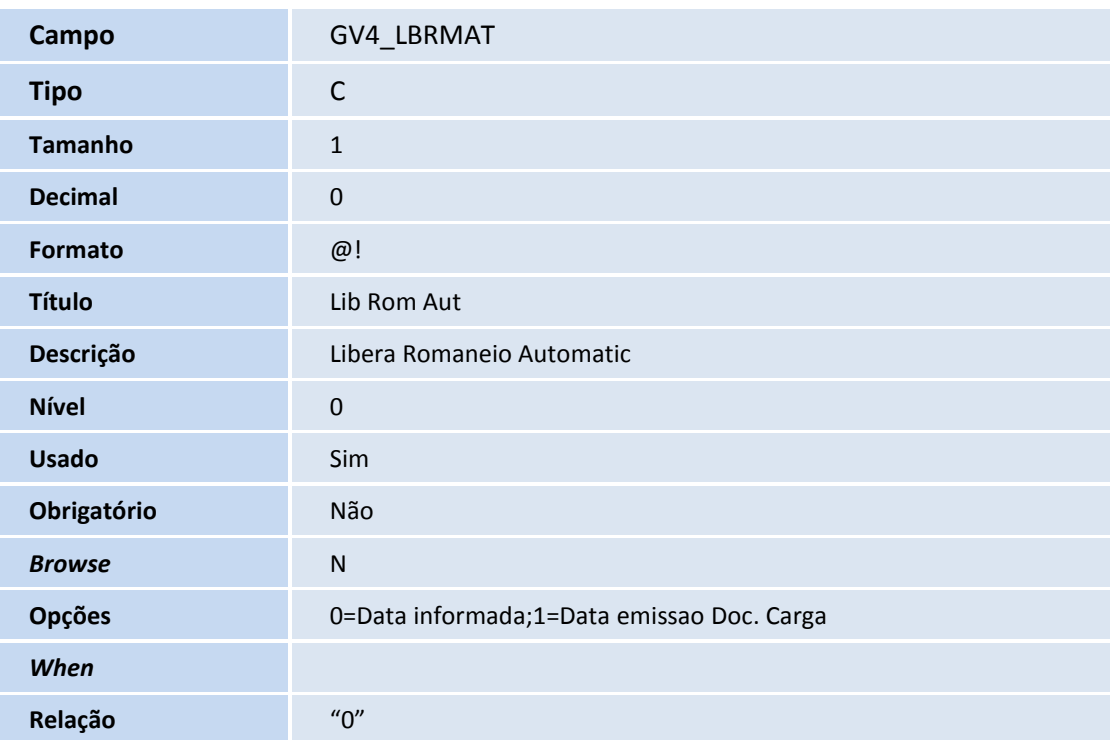

# **TOTVS**

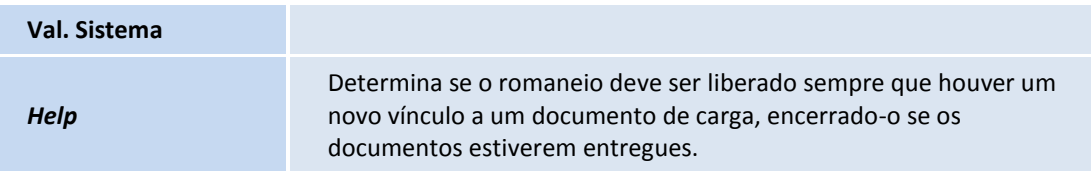

#### 3. Criação de **Índices** no arquivo **SIX – Índices**:

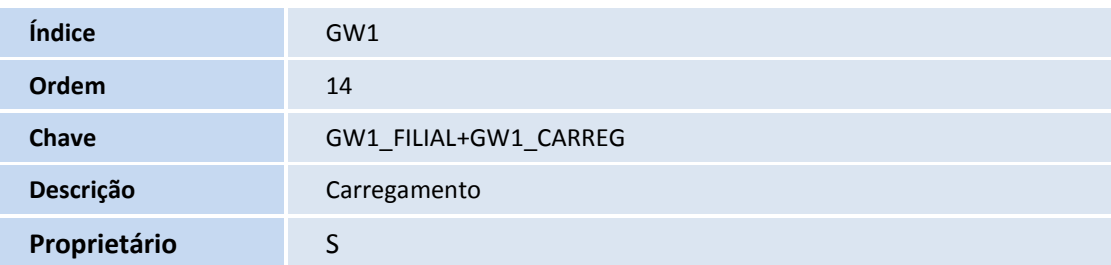

## Importante

O tamanho dos campos que possuem grupo podem variar conforme ambiente em uso.

## **Procedimentos para Utilização**

Para utilizar a opção de cálculo automático:

- 1. Cadastrar ou Alterar um tipo de documento de carga no **Gestão de Frete Embarcador (SIGAGFE)** acessando **Atualizações > Cadastros > Expedição/Recebim > Tipos docto Carga;**
- 2. Durante a inclusão ou alteração do Tipo de Documento de Carga, trocar a opção Cálculo Fret para Automatico. A opção Emite PreFat determinará se na criação ou vinculação de um documento com um romaneio deverá liberar ou bloquear a emissão da pré-fatura. Se o sentido do documento de carga for entrada e a opção Data Ent Aut estiver selecionado **Data criação Doc. Carga,** o sistema fará a entrada e entrega do documento de carga, preencho a data de entrega dos trechos do documento.

Opcionalmente, poderá cadastrar um filtro de documento de carga que libere um documento de carga no momento da inclusão ou alteração, que causará o cálculo automático:

- 1. Em **Gestão de Frete Embarcador (SIGAGFE)**, acesse **Atualizações > Cadastros > Expedição/Recebim > Filtros doc Carga;**
- 2. Inclua ou altere um Filtro de documento de carga existente, onde na **Ação** esteja selecionado **Libera** e confirme.

Também, durante o cálculo automático, no momento do vínculo de um romaneio pré existente ou criação de um novo, é possível liberar este romaneio:

- 1. Em **Gestão de Frete Embarcador (SIGAGFE)**, acesse **Atualizações > Cadastros > Expedição/Recebim > Tipos de Operação;**
- 2. Inclua ou Altere um Tipo de Operação existente, onde na **Lib Rom Aut** esteja selecionado **Data emissão Doc. Carga.**

Este documento é de propriedade da TOTVS. Todos os direitos reservados.

 $\odot$ 

## **Boletim Técnico**

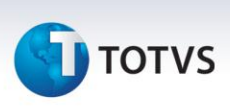

Foi criado um parâmetro para o critério de seleção no momento do cálculo automático:

- 1. Em **Gestão de Frete Embarcador (SIGAGFE)**, acesse **Atualizações > Cadastros > Parâmetros > Parâmetros Módulo;**
- 2. Na pasta **Cálculo de Frete**, altere a opção **Critério Seleção Cálculo Automático** conforme a necessidade.

A situação do cálculo pode ser simulado das seguinte forma:

- 1. Em **Gestão de Frete Embarcador (SIGAGFE)**, acesse **Atualizações > Movimentação > Expedição/Recebim > Documentos Carga;**
- 2. Selecione um documento de carga existente, clique na opção **Ações Relacionadas** e em seguida clique em **Liberar;**
- 3. Caso seja um documento onde seu tipo indica para efetuar o cálculo automático, o sistema buscará por outro documento de carga que possua o mesmo **número de carregamento,** tenha a situação **Embarcado** e a data de criação do romaneio encontrado for igual a data de criação do documento de carga incluso/alterado. Se não encontrar um romaneio, este será criado. O documento passará para a situação **Embarcado.** Caso no tipo de operação selecionado pelo sistema para o romaneio esteja para liberar, este passará a situação para liberado pelo processo normal de liberação do Romaneio. Caso o tipo do documento seja tenha o sentido de Entrada, e esteja com a opção **Data Ent Aut** como Data emissão Doc. Carga selecionada, o documento passará para a situação entrega, assim como seu romaneio;
- 4. Para verificar a situação do cálculo, selecione o documento em questão e clique em visualizar, clique na pasta "**Complementar**" e verifique como está o campo **Sit Calc Aut;**
- 5. Você pode visualizar os documentos de carga que não possuam Romaneios, e consequentemente não foram calculados ainda por algum motivo:

5.1 Em **Gestão de Frete Embarcador (SIGAGFE)**, acesse **Consultas > Gerais > Sumário Pendências;**

5.2 Informe os parâmetros do pergunte, clique em **OK**;

5.3 Serão apresentados as informações do sumário de pendências, onde será possíveis ver esses documentos não calculados através do subitem do menu do lado esquerdo **sem Roman Carga**.

- 6. Outra forma é alterar ou incluir um novo documento de carga onde um dos campos atendam um filtro de carga que libera o documento, ao confirmar será executado o procedimento de cálculo do documento;
- 7. Importante ressaltar que as opções de Liberação automática do romaneio e Data de Entrada Automática não dependem que um cálculo automático aconteça.

Liberação automática do Romaneio:

- 1. Em **Gestão de Frete Embarcador (SIGAGFE)**, acesse **Atualizações > Movimentação > Expedição/Recebim > Romaneios de Carga;**
- 2. Selecione ou crie um **Romaneio de Carga**, clique na opção **Ações Relacionadas** e em seguida clique em **Doc. Carga;**
- 3. Na parte do **Selecione Documentos de Carga**, selecione algum documento de carga pré-existente e clique em confirmar;
- 4. Caso no tipo de operação do Romaneio esteja para liberar, este passará à situação para liberado pelo processo normal de liberação do Romaneio. Adicionalmente verificará as situações dos documentos de cargas relacionados ao romaneio atual, caso todos os documentos estejam entregues, aquele passará para encerrado.

#### **Informações Técnicas**

**TOTVS** 

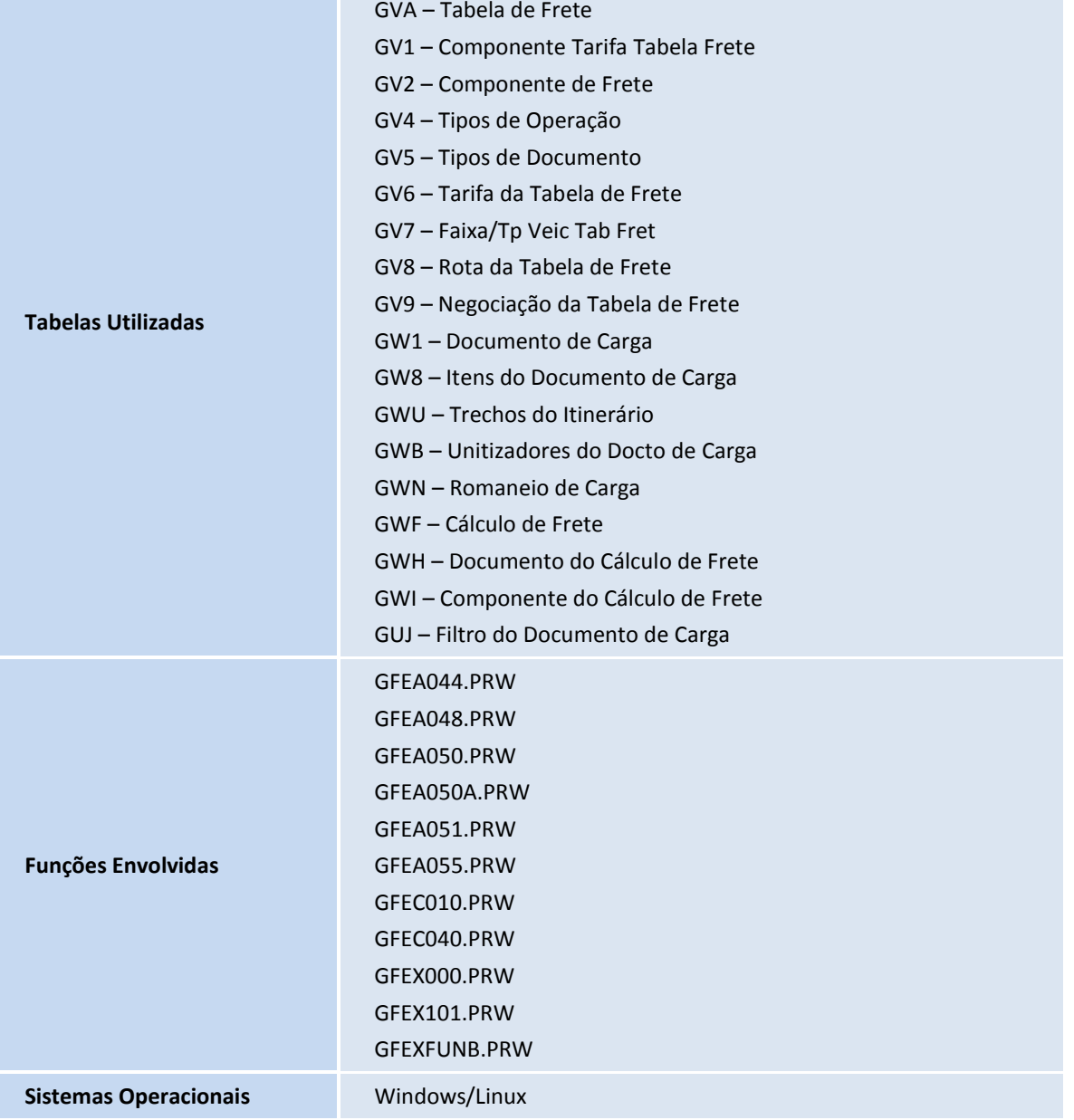